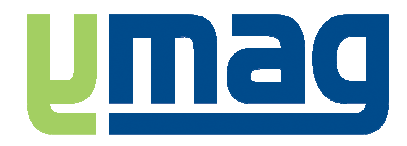

## **Support méthodologique**

# **Comment utiliser le module de conversion des effectifs EffectifConvention pour Win CFA**

**(Pour la Région Rhône-Alpes uniquement) Màj : EJ 11/07/2007, v1.0** 

### **Cette procédure ne doit être suivie que si YMAG vous l'a demandé.**

Cet outil permet l'envoi des effectifs au Conseil Régional en tenant compte des spécificités de votre convention régionale.

Voici les étapes à suivre pour bien faire votre envoi des effectifs au Conseil Régional :

#### **Téléchargez et installez l'utilitaire de conversion des effectifs**

**0.** Téléchargez l'utilitaire de conversion des effectifs en allant sur la page http://www.ymagsupport.com et téléchargez "l'Utilitaire de conversion des effectifs"

Une fois téléchargé, installez-le en double-cliquant dessus et suivez les consignes.

#### **Puis :**

- 1. Connectez-vous au le portail Net CFA Effectifs et téléchargez le fichier TableReg...yma (menu Effectifs / Transmission des effectifs / Transmettre).
- 2. Lancez Win CFA et utilisez le menu Transfert Région / Import des paramètres pour récupérer le TableReg...yma (attention a bien vous mettre sur le poste serveur sous peine d'attendre très longtemps !)
- 3. Utilisez le menu Transfert Région / Paramétrage et vérifiez vos paramètres (paramétrez au mieux l'onglet des situations),
- 4. Utilisez le menu Transfert Région / Envoi des effectifs / point 1 (extraction)
- 5. Vérifiez les états de contrôles
- 6. Générez le fichier des effectifs sur le disque dur (étape 5).

#### **Puis, lancez le programme de Conversion des effectifs par le menu Démarrer / Tous les programmes / YMAG / Win CFA / Module de conversion des effectifs**

- 6. Importez **le même** tableReg que dans WincFA (1)
- 7. Importez le fichier des effectifs généré précédemment avec Win CFA (2)
- 8. Faites le paramétrage (3) . Si une ligne apparaît en rouge, c'est qu'il n'y a pas d'équivalence dans la convention régionale. S'il s'agit d'une erreur de la région, contactez-la pour les corrections. Une fois que la région a corrigé, reprenez au point 1.
- 9. Générez le fichier modifié (4)
- 10. Connectez-vous au portail Net CFA Effectifs et envoyez le nouveau fichier nommé Effectif....\_new.yma

Pour toute assistance, n'hésitez pas à nous contacter par téléphone.